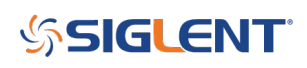

## **Four channel SDS1X-E Firmware 6.1.26 adds Serial Decoding Table CSV data save feature**

**August 08, 2019**

The four-channel SDS1X-E series firmware 6.1.26 adds the ability to save serial decode data as a CSV formatted file.

You can find the latest firmware here: **[SDS1X-E Firmware](https://www.siglentamerica.com/service-and-support/firmware-software/digital-oscilloscopes/#sds1000x-e-series)** 

1. Configure SDS1X-E to deliver stable serial decoding on the signal of interest. In this example, we are looking at an I2C signal.

NOTE: Single trigger will freeze the display if you wish to hold the current values on the display.

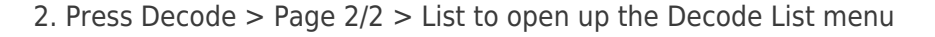

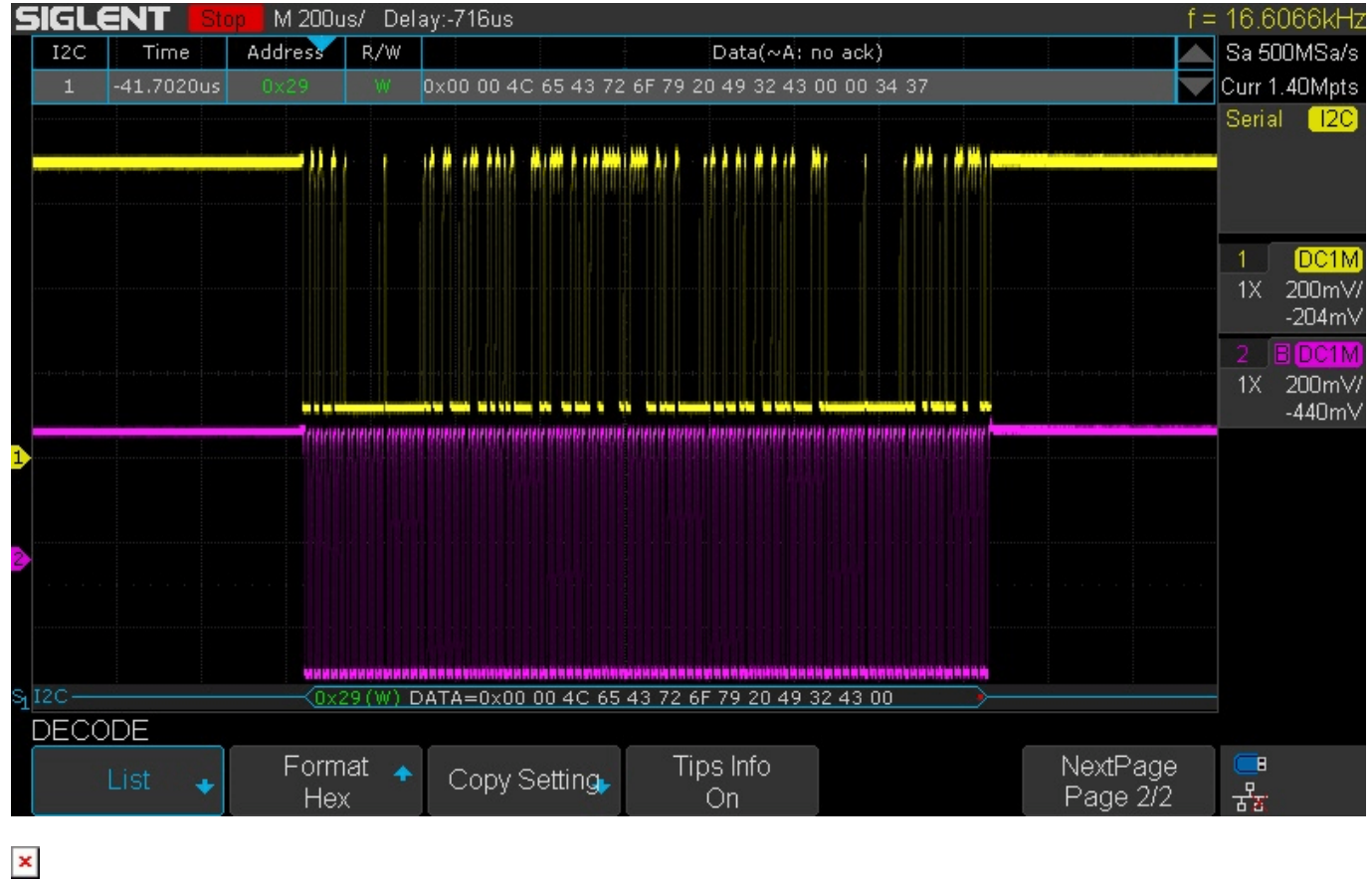

 $\pmb{\times}$ 

3. Configure the list to hold the data set you wish to capture. Each "packet" of data could be 1 or 2 lines.

# **SSIGLENT**

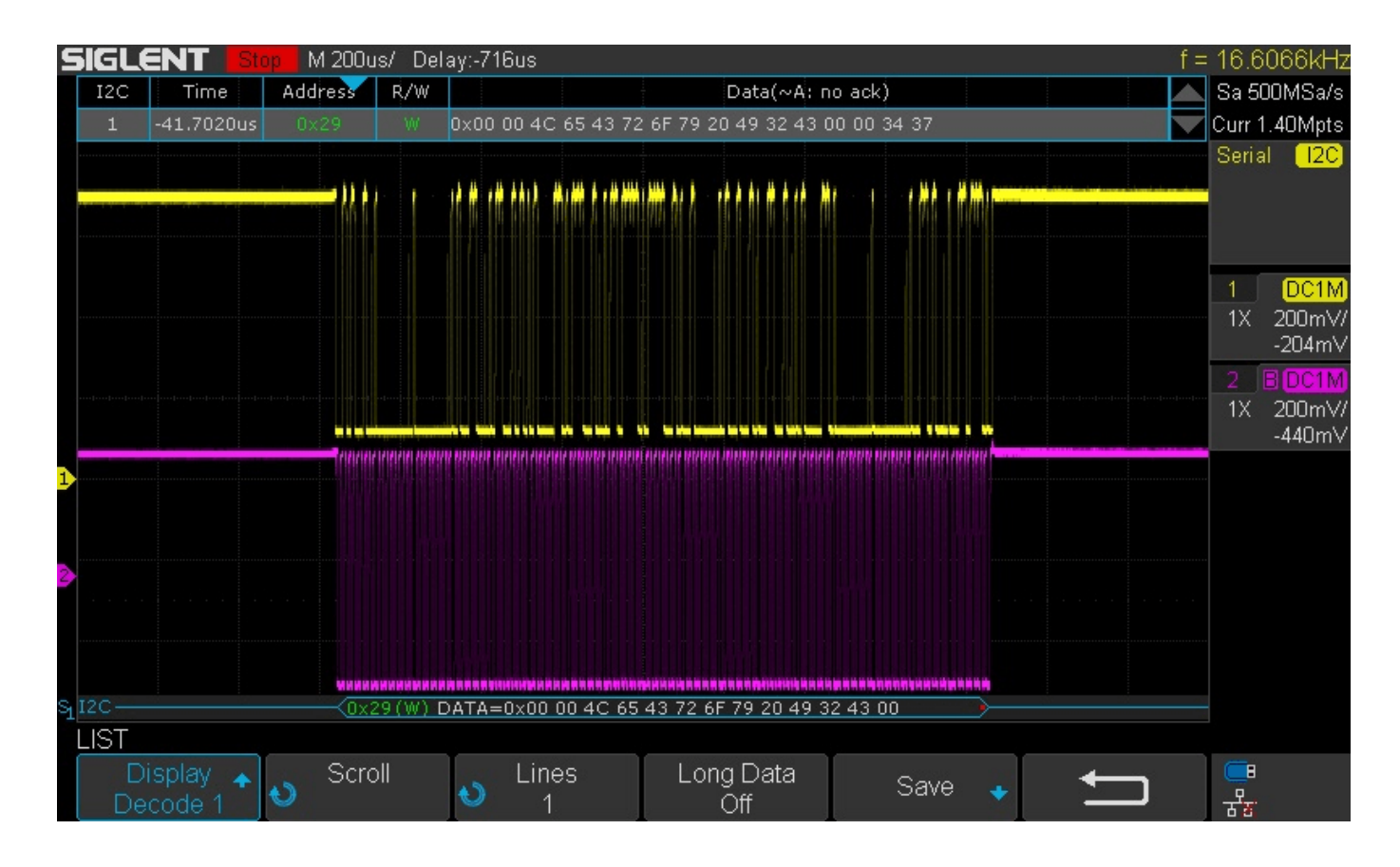

4. Insert a USB memory device into the front panel and press Save. This will open another dialog box. Press New and the default filename will populate. You can change the name or keep the default. Press "Press To Save" to finish.

# **SSIGLENT**

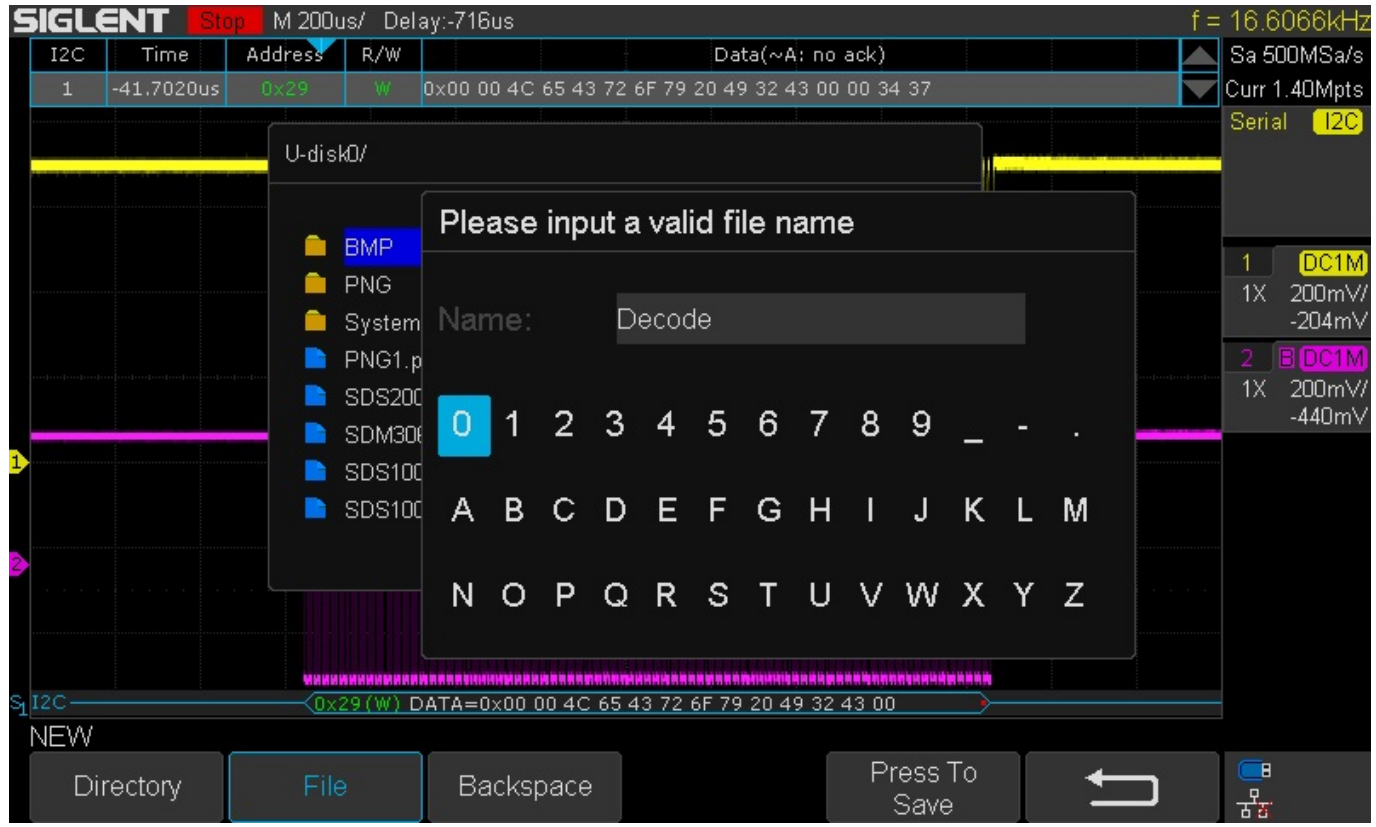

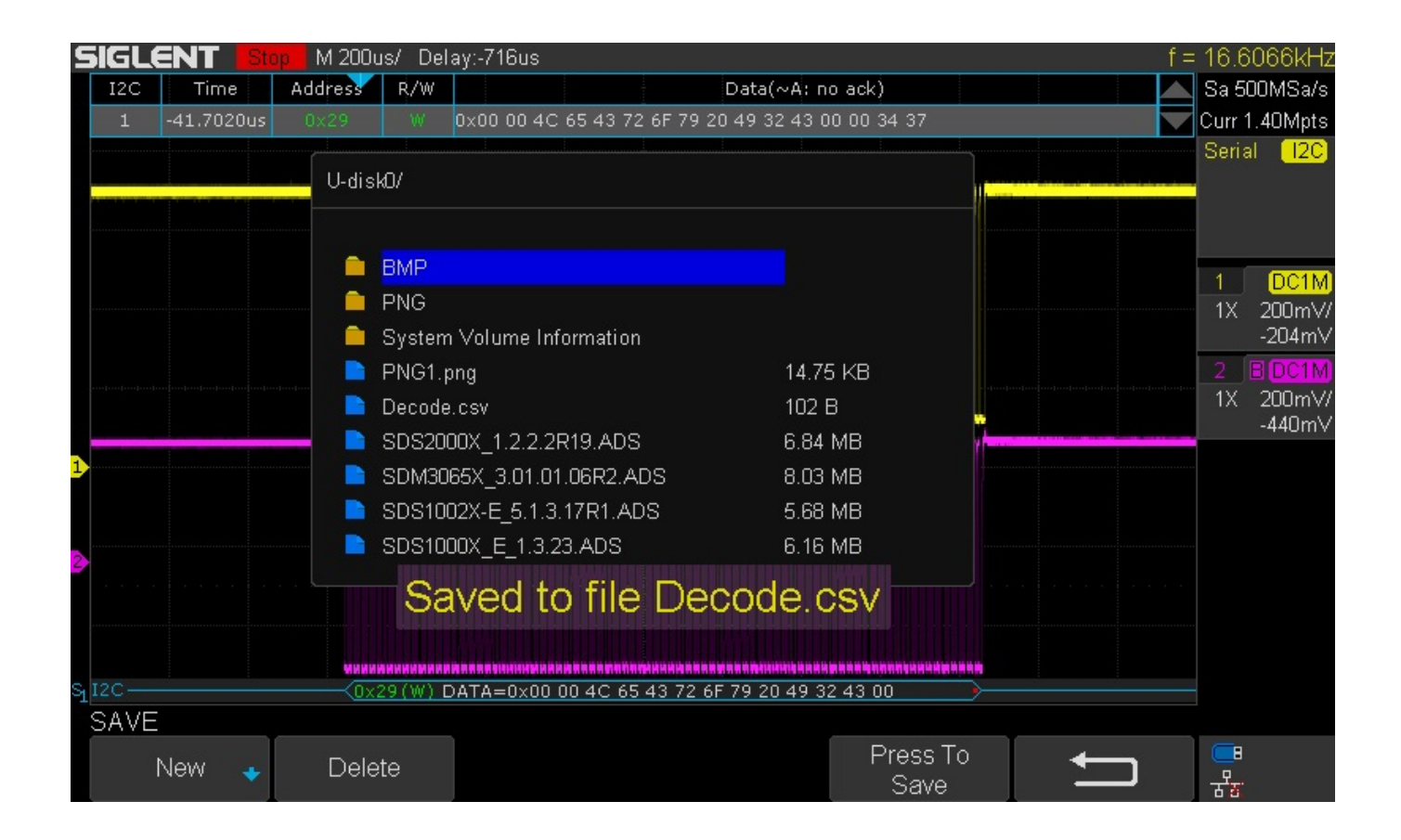

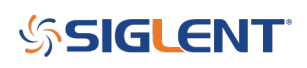

### $\pmb{\times}$

### $\pmb{\times}$

5. Here is a look at the CSV data from this example:

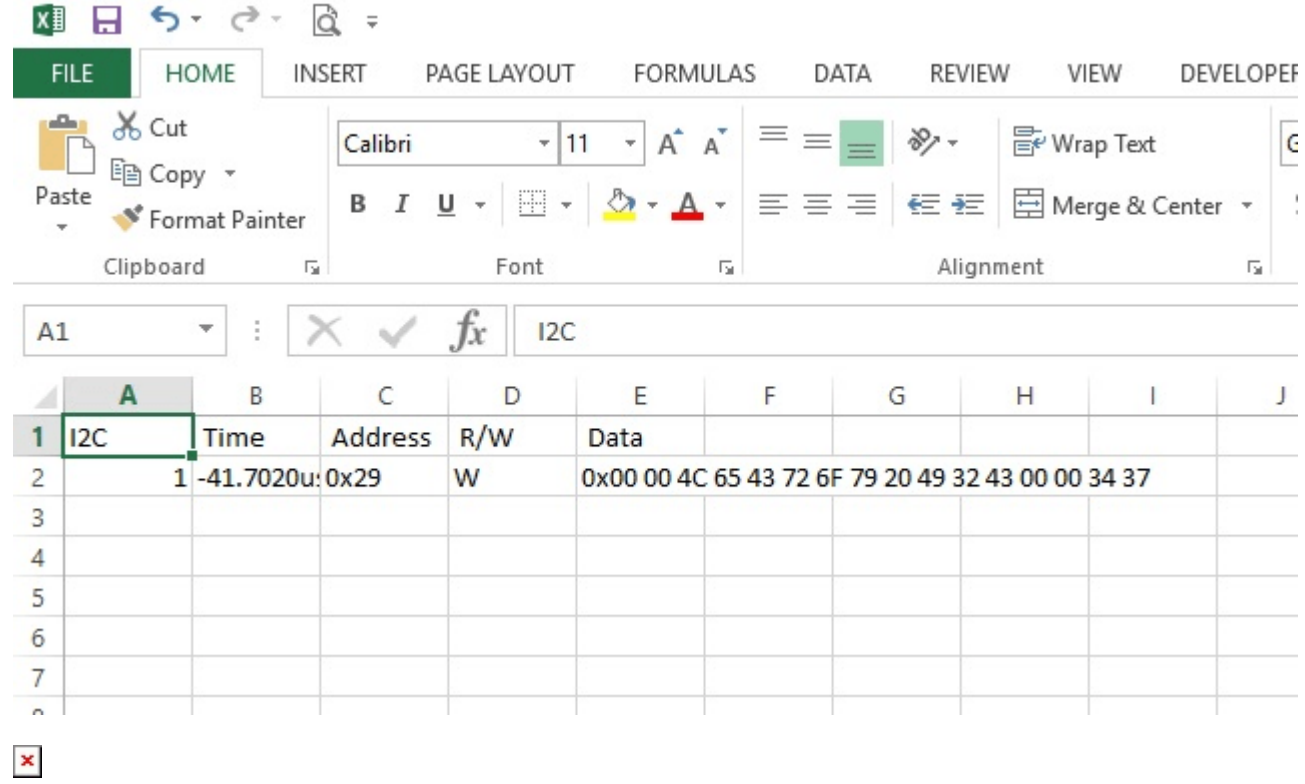

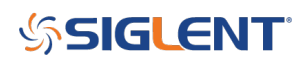

### **North American Headquarters**

SIGLENT Technologies NA 6557 Cochran Rd Solon, Ohio 44139 Tel: 440-398-5800 Toll Free:877-515-5551 Fax: 440-399-1211 [info@siglent.com](mailto:info@siglent.com) [www.siglentamerica.com/](https://www.siglentamerica.com/)

#### **European Sales Offices**

SIGLENT TECHNOLOGIES GERMANY GmbH Staetzlinger Str. 70 86165 Augsburg, Germany Tel: +49(0)-821-666 0 111 0 Fax: +49(0)-821-666 0 111 22 [info-eu@siglent.com](mailto:info-eu@siglent.com) [www.siglenteu.com](http://www.siglenteu.com)

#### **Asian Headquarters**

SIGLENT TECHNOLOGIES CO., LTD. Blog No.4 & No.5, Antongda Industrial Zone, 3rd Liuxian Road, Bao'an District, Shenzhen, 518101, China. Tel:+ 86 755 3661 5186 Fax:+ 86 755 3359 1582 [sales@siglent.com](mailto:sales@siglent.com) [www.siglent.com/ens](http://www.siglent.com/ens)